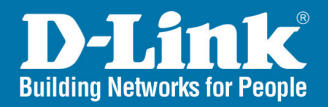

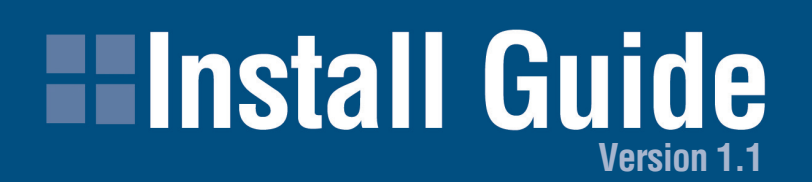

Power Etherne

Network Storage Storage<br>Adapter

**DNS-120 Network Storage Adapter**

DWL-AG700AP Install Guide

**DNS-120** 

**USB** Attached

# **System Requirements**

- Computer with Windows XP or 2000 with an installed Ethernet Adapter
- Internet Explorer 6.0 or Netscape Navigator 7.0 and above
- USB Hard Drive

# **Package Contents**

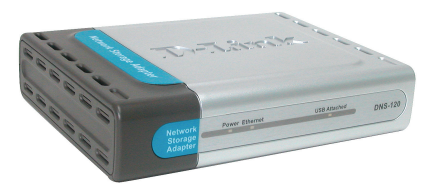

D-Link DNS-120 Wireless Storage Adapter

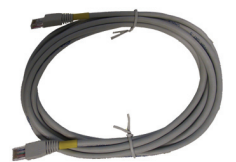

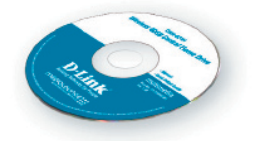

Manual and Software on CD

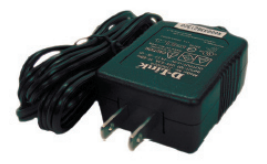

Ethernet Cable 5V 2.5A Power Supply

2 D-Link Systems, Inc.

#### DNS-120 Install Guide **Hardware Overview**

# **Front Panel**

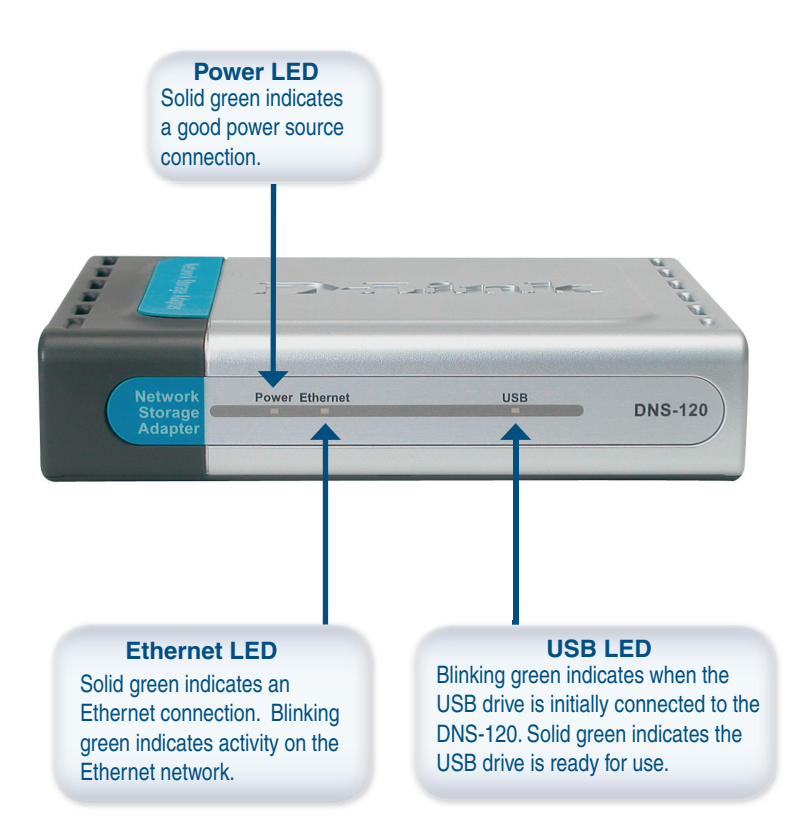

# **Rear Panel**

**Power Receptor** Receptor for the provided power adapter. **Ethernet Port** Connects to your router or switch using the included Ethernet cable. **Book** of the second second A **Reset Button** This button will restore the factory default settings. **Disconnect Button USB Ports**Press this button to safely Connects your USB 1.1 or disconnect USB drives from 2.0 drives to the DNS-120. the DNS-120.

# **Installation Overview**

Once you've completed your DNS-120 installation, your network may appear similar to the diagram below.

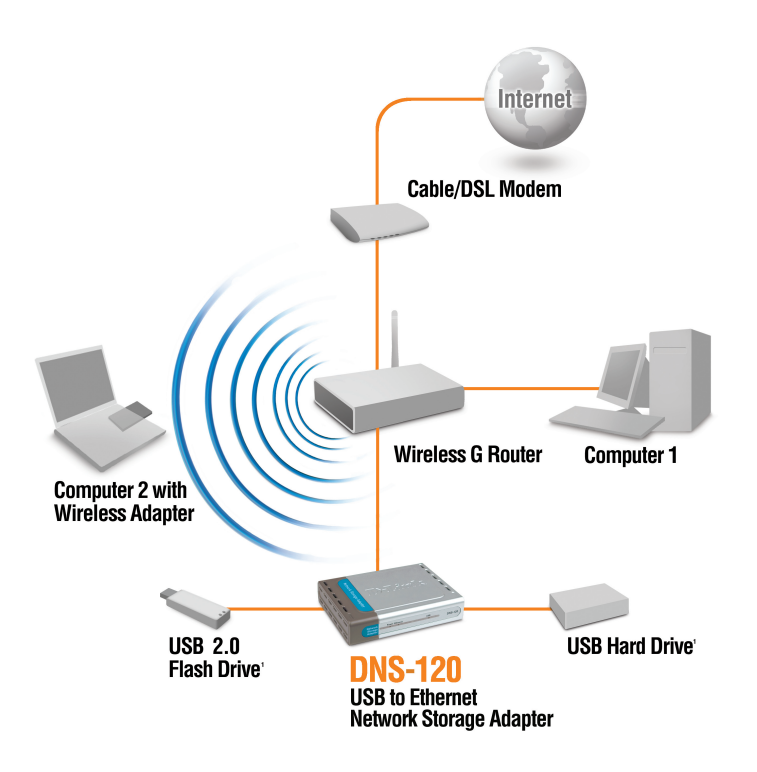

# **Installing the Hardware**

Attach the provided Ethernet cable to the Ethernet port on the rear panel. **1**

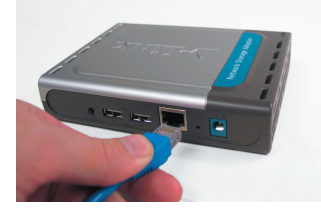

- **2** Attach the other end of the Ethernet cable to an available Ethernet port on your router or switch.
- Plug the AC adapter into the receptor located on the back of the DNS-120. **3** Plug the other end of the AC Adapter into a power strip or wall outlet.

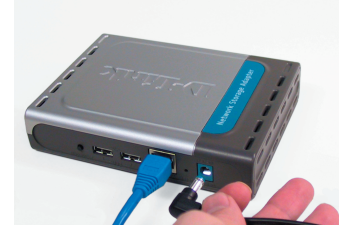

**4** Attach your USB drive(s) to the USB port(s) located on the rear panel of the DNS-120. The USB LED on the front panel will blink until the drive has been installed. Once the USB LED is solid green, your USB drive is ready for use.

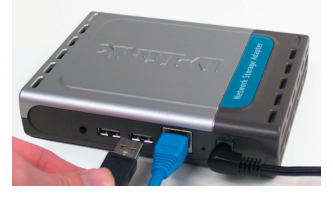

# **Configuration**

To access the web-based configuration, insert the DNS-120 CD into your CD-ROM drive.

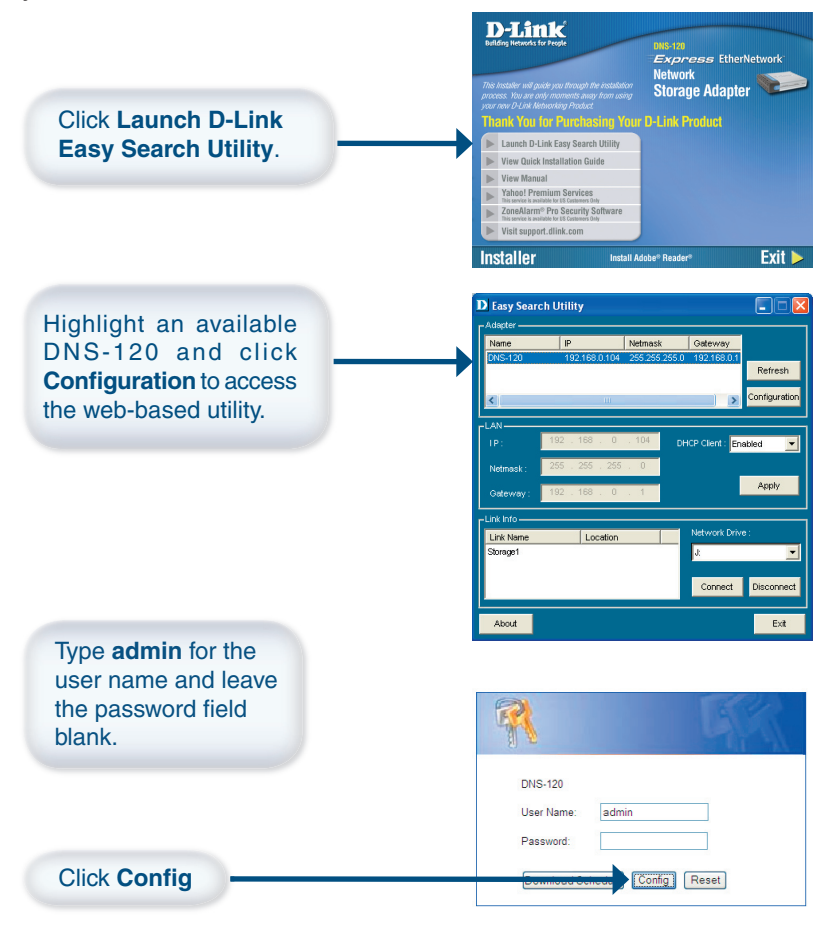

### **Configuration (continued)**

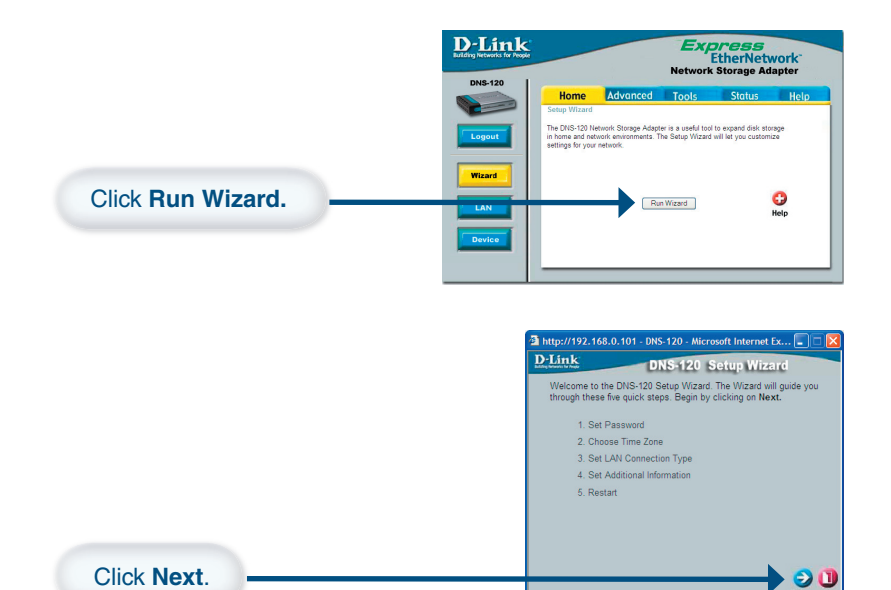

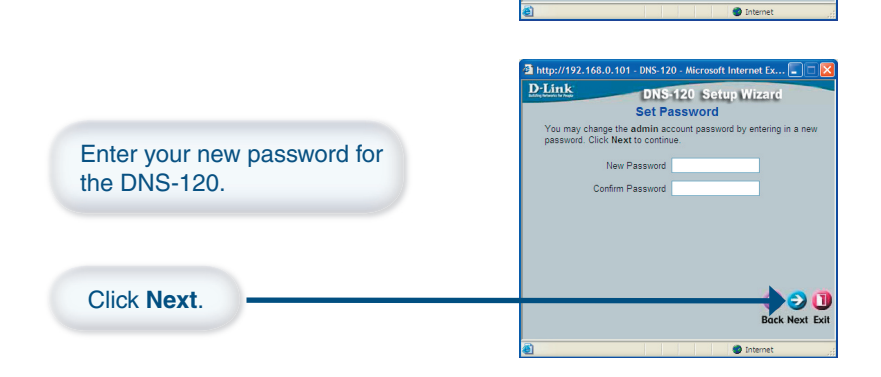

8 D-Link Systems, Inc.

Next Exit

#### **Configuration (continued)**

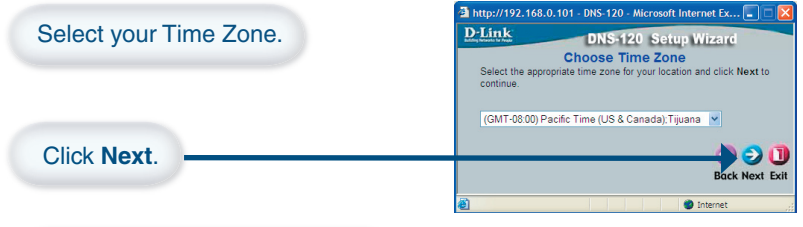

Leave **DHCP Client** enabled if your network contains a DHCP server. If not, select **Static IP** and enter the IP address information to be used. The IP address must be in the same range as your network.

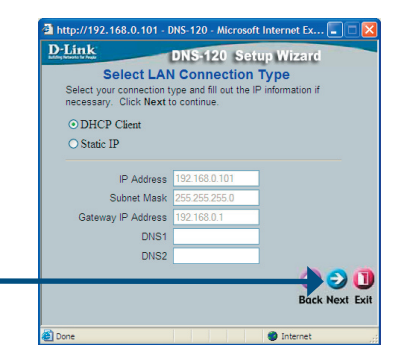

Enter the workgroup name of your network. Enter a name and a description for the DNS-120.

Click **Next**.

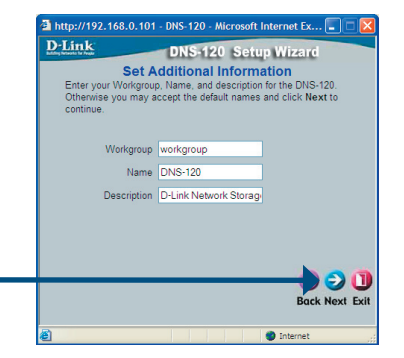

Click **Next**.

### **Configuration (continued)**

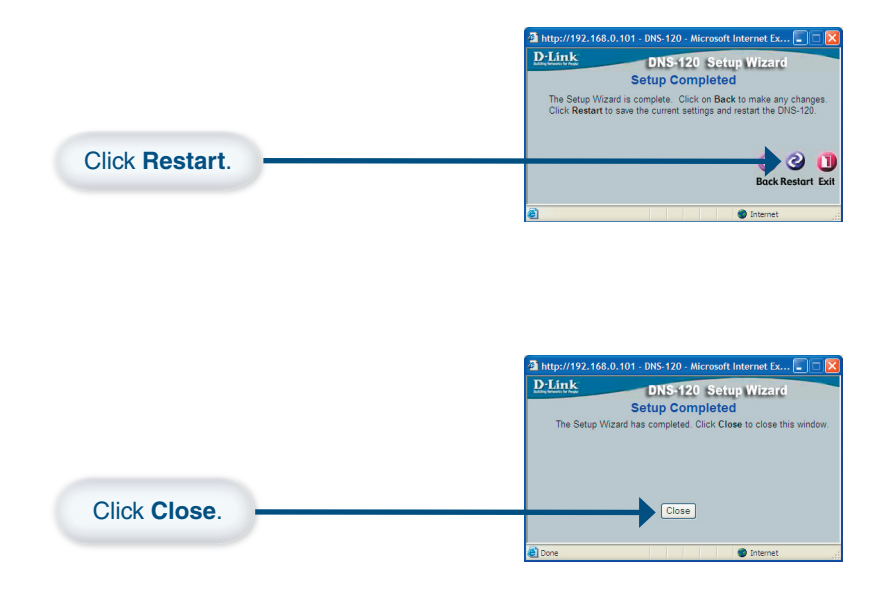

Your setup is complete. Please close all web browser windows. Use the Easy Search Utility to locate and continue advanced configuration of the DNS-120.

### **Viewing Files and Folders**

To view the content on your USB drive, double-click on the **My Network Places** icon on your desktop and double-click on the folder that represents your USB drive.

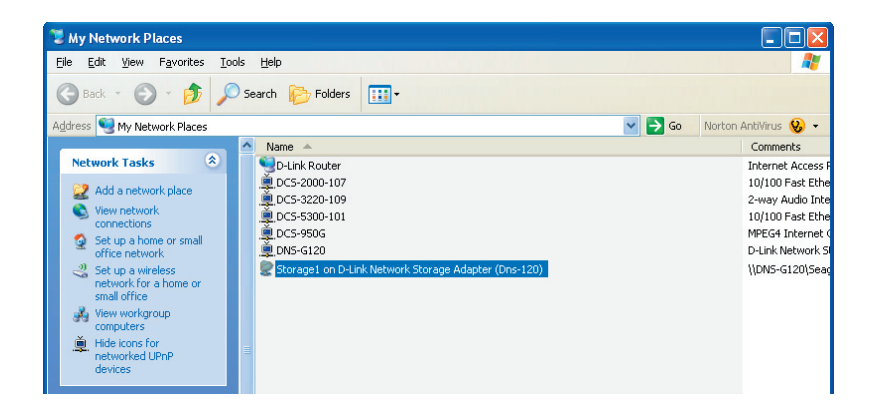

By default, all users on your network will have read/write permissions to all folders and files on the USB drive(s).

For more information on creating users and assigning permissions, please refer to the Using the Configuration Utility section in the manual included on your DNS-120 CD.

### **Using the Easy Search Utility**

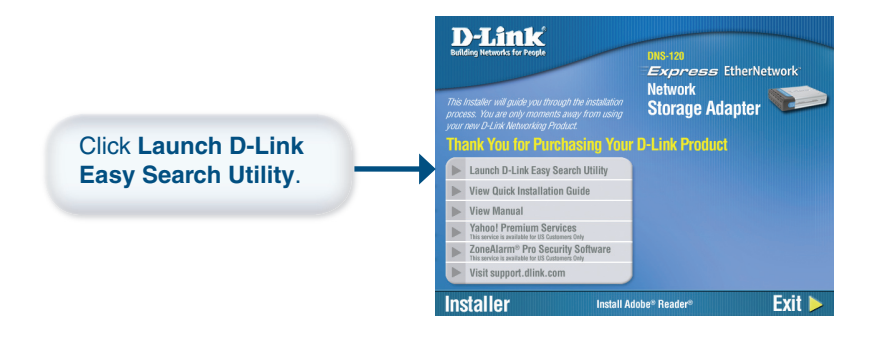

Highlight an available DNS-120 and click **Configuration** to access the web-based utility.

To assign a static IP address, highlight the DNS-120 and select **Disabled** from the **DHCP Client** drop-down menu. Click **Apply** to save the new IP settings.

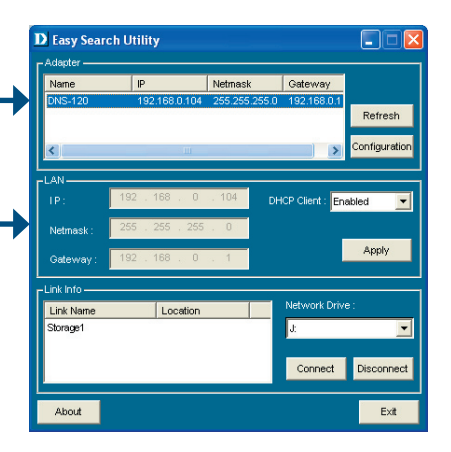

#### **Mapping Drives**

You can assign a drive letter (e.g. E:) to a specific folder on your USB drive(s) that are connected to your DNS-120.

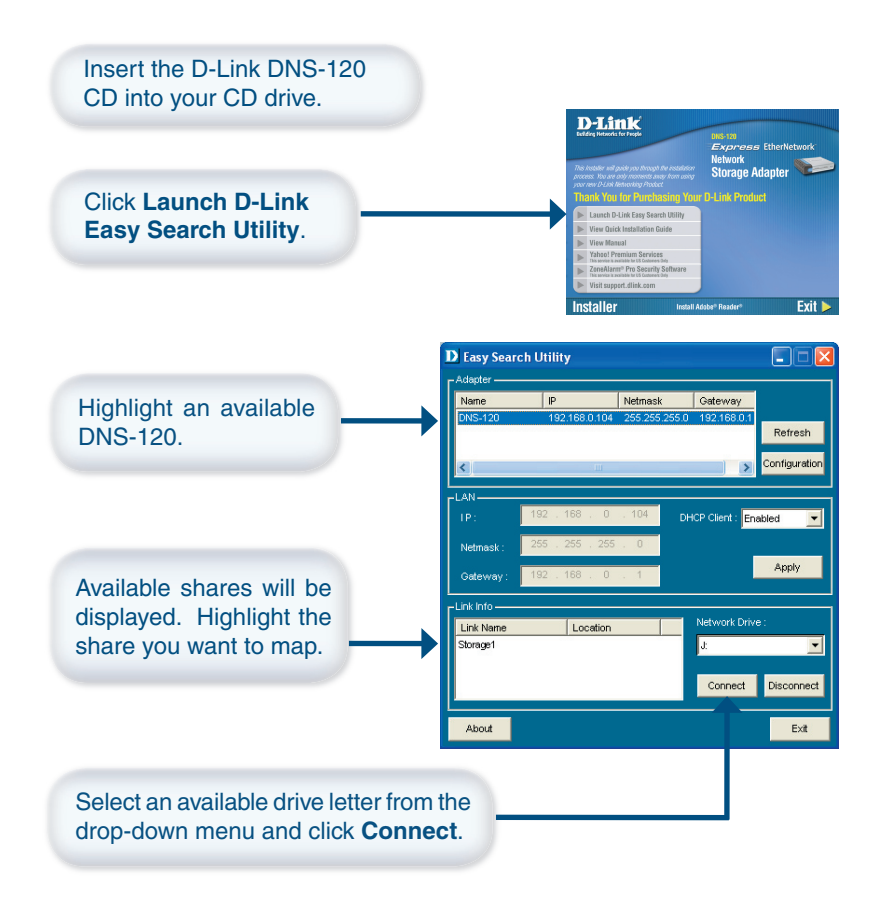

## **Mapping Drives (continued)**

Once you click Connect, your mapped drive will be available. Double-click on the **My Computer** icon on your desktop.

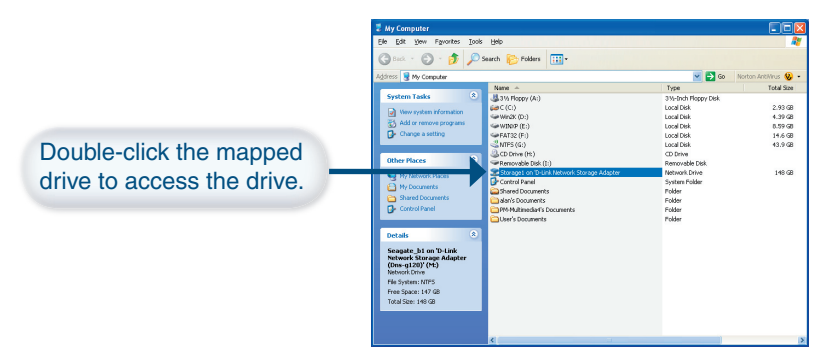

### **Disconnecting Drives**

To disconnect your USB drive(s) from the DNS-120, please do the following:

**Press the Disconnect button on the rear panel.** 

The USB LED will blink red for a few seconds and turn off.

You may now safely remove both USB drives.

**Note:** Both drives will be disconnected when the **Disconnect** button is pressed. You must remove both drives from the USB ports. This is a safety feature to reduce the risk of data loss. After both drives have been removed you may reconnect a drive at any time.

# **Notes**

D-Link Systems, Inc. 15

# **Technical Support**

D-Link's website contains the latest user documentation and software updates for D-Link products.

D-Link provides free technical support for customers within the United States and Canada for the duration of the product's warranty period.

U.S. and Canadian customers can contact D-Link Technical Support through our website or by phone.

#### **United States**

**Telephone** 

(877) 453-5465

Twenty four hours a day, seven days a week.

#### **World Wide Web**

http://support.dlink.com

#### **E-mail**

support@dlink.com

#### **Canada**

**Telephone**  (800) 361-5265 Monday through Friday, 7:30am to 12:00am EST.

#### **World Wide Web**

http://support.dlink.ca

**E-mail**

support@dlink.ca

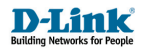

Version 1.1 Revised 06/16/05

Copyright ©2005 D-Link Corporation/D-Link Systems, Inc. All rights reserved. D-Link, the D-Link logo are registered trademarks of D-Link Corporation or its subsidiaries in the United States and other countries. Other trademarks are the property of their respective owners. All references to speed are for comparison purposes only. Product specifications, size and shape are subject to change without notice, and actual product appearance may differ from that depicted herein. Visit www.dlink.com for more details.